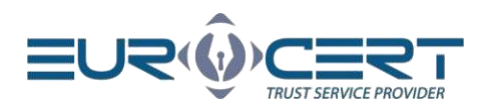

# Instrukcja Aplikacji do obsługi karty kryptograficznej - Windows

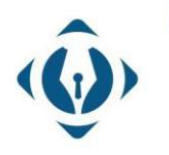

EuroCert Sp. z o.o. ul. Puławska 474 02-884 Warszawa KRS: 0000408592 NIP: 9512352379

Dział handlowy: +48 22 490 36 45 handlowy@eurocert.pl

Dział techniczny: +48 22 490 49 86 wsparcie@eurocert.pl

+48 22 390 59 95 biuro@eurocert.pl www.eurocert.pl

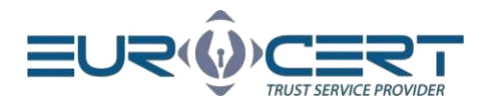

# Spis treści

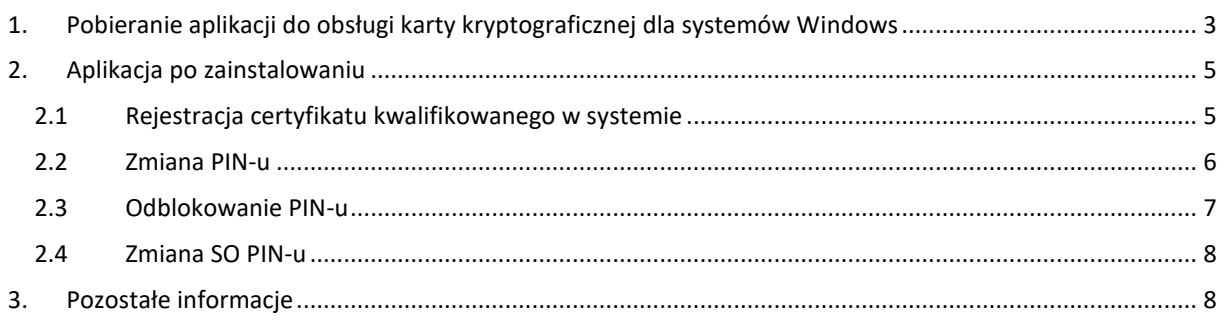

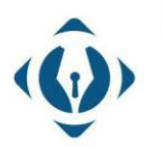

EuroCert Sp. z o.o.<br>ul. Puławska 474 02-884 Warszawa KRS: 0000408592 NIP: 9512352379

Dział handlowy:<br>+48 22 490 36 45<br>handlowy@eurocert.pl

Dział techniczny:<br>+48 22 490 49 86<br>wsparcie@eurocert.pl

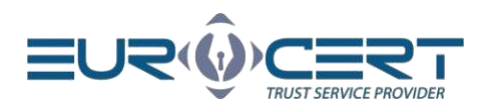

# <span id="page-2-0"></span>1. Pobieranie aplikacji do obsługi karty kryptograficznej dla systemów Windows

Pobieramy instalator aplikacji do obsługi karty kryptograficznej (Charismathics Smart Security Interface) dla systemów Mac OS ze strony <https://eurocert.pl/index.php/oprogramowanie>

Dany instalator zawiera również zestaw certyfikatów root.

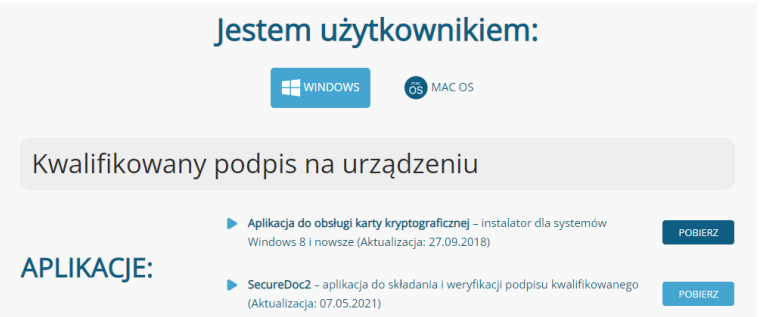

Dla zainstalowania aplikacji CSSI wymagane są uprawnienia administratorskie. Po pobraniu pliku instalatora pobieramy i uruchamiany instalator, po czym przechodzimy przez proces instalacji zgodnie z poniższymi zrzutami.

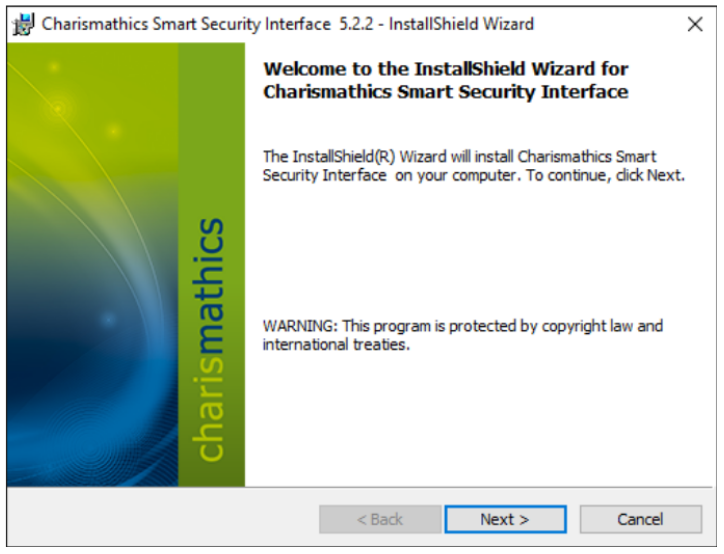

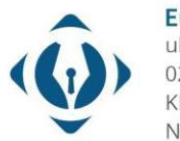

EuroCert Sp. z o.o. ul. Puławska 474 02-884 Warszawa KRS: 0000408592 NIP: 9512352379

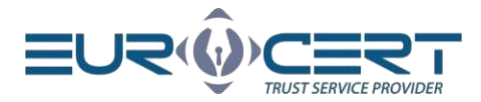

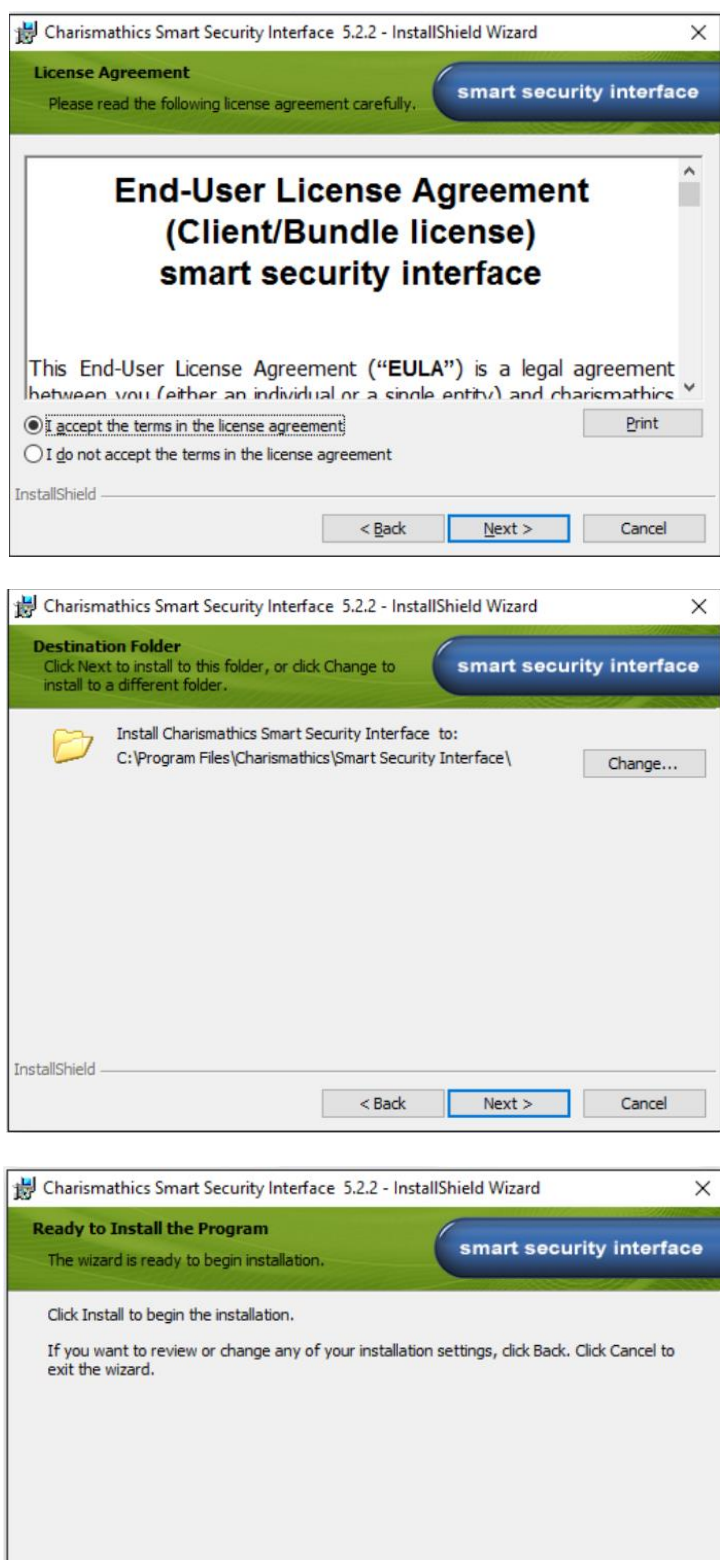

 $<$  Back

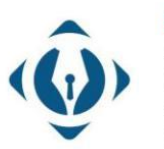

EuroCert Sp. z o.o.<br>ul. Puławska 474 02-884 Warszawa KRS: 0000408592 NIP: 9512352379

InstallShield

**T**Install

Cancel

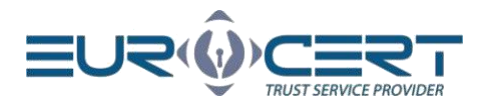

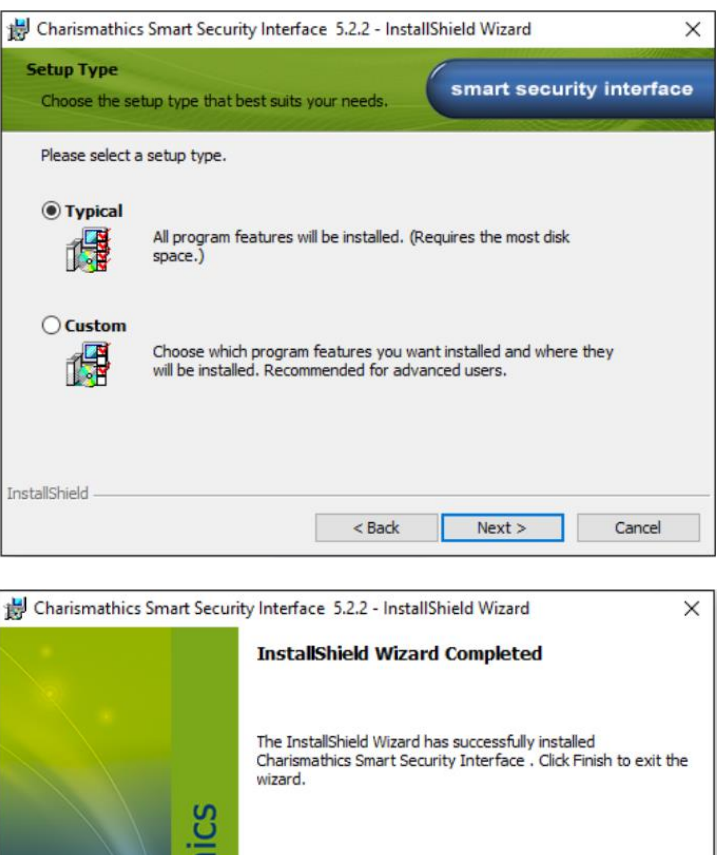

Po zainstalowaniu programu Charismathics Smart Security Interface należy ponownie uruchomić komputer.

 $<$  Back

Finish

Cance

## <span id="page-4-0"></span>2. Aplikacja po zainstalowaniu

#### <span id="page-4-1"></span>2.1 Rejestracja certyfikatu kwalifikowanego w systemie

mai

Podłączamy czytnik karty inteligentnej do komputera. Następnie uruchamiamy program Charismathics Smart Security Interface i przechodzimy do zakładki "Rejestruj". Aby zarejestrować certyfikat w magazynie certyfikatów Windows - należy kliknąć przycisk "Rejestruj". Czynność ta jest wykonywana jednorazowo dla danej karty kryptograficznej na danym komputerze.

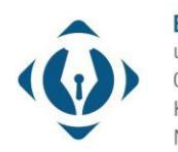

EuroCert Sp. z o.o. ul. Puławska 474 02-884 Warszawa KRS: 0000408592 NIP: 9512352379

Dział handlowy: +48 22 490 36 45 handlowy@eurocert.pl

Dział techniczny: +48 22 490 49 86 wsparcie@eurocert.pl

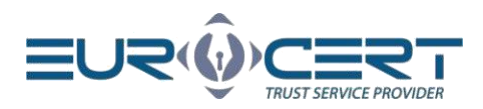

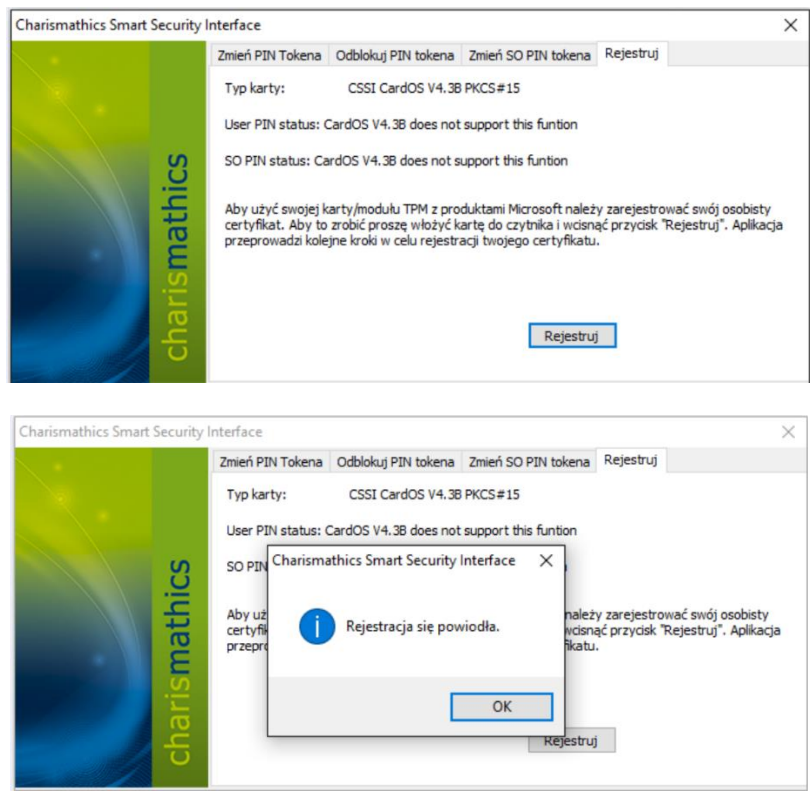

Po prawidłowym zarejestrowaniu certyfikatu otrzymamy komunikat "Rejestracja się powiodła", co świadczy o poprawnym zarejestrowaniu certyfikatu w systemie.

#### <span id="page-5-0"></span>2.2 Zmiana PIN-u

W celu zmiany kodu PIN należy uruchomić aplikację SmartCardUtitility i w zakładce "Zmień PIN Tokena" w polu "Stary PIN" wprowadzamy obecny PIN, po czym w polach "Nowy PIN" i "Potwierdź nowy PIN" nadajemy nowy PIN dla karty.

Minimalna długość PIN-u to 4 znaki a maksymalna - 10 znaków. Nowy PIN może składać się z dowolnych znaków: liczb, liter (małych, dużych), symboli oraz innych znaków.

**UWAGA!** Trzykrotne wprowadzenie niepoprawnego kodu PIN skutkuje jego zablokowaniem. Aby odblokować PIN należy postępować zgodnie z zaleceniami punktu "Odblokowanie PIN-u".

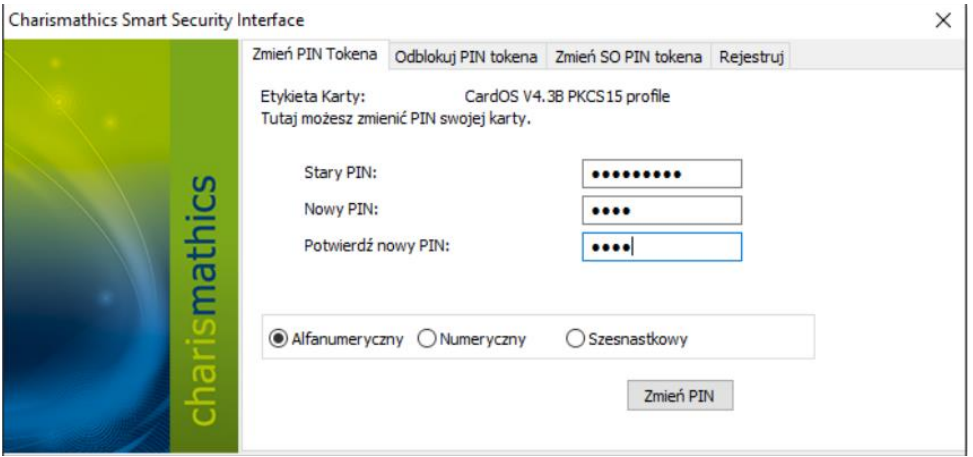

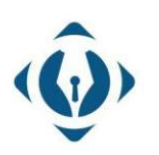

EuroCert Sp. z o.o. ul. Puławska 474 02-884 Warszawa KRS: 0000408592 NIP: 9512352379

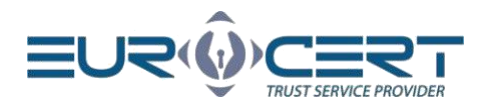

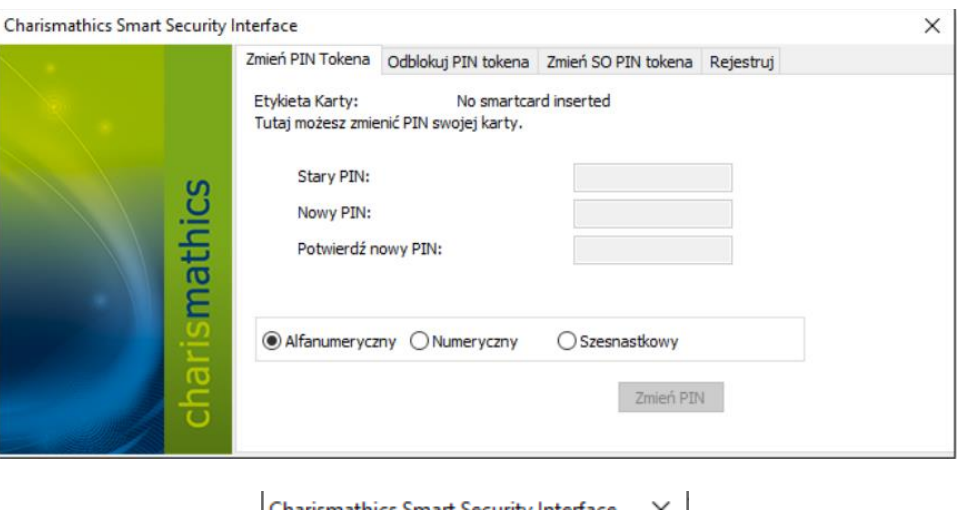

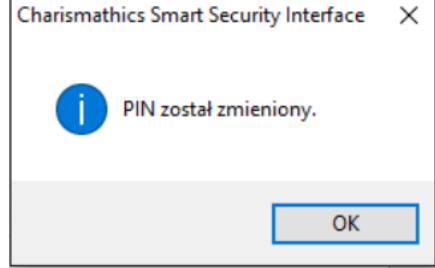

#### <span id="page-6-0"></span>2.3 Odblokowanie PIN-u

Trzykrotne wprowadzenie niepoprawnego PIN-u podczas składania podpisu elektronicznego lub próby zmiany PIN-u prowadzi do jego zablokowania.

W celu odblokowania kodu PIN w aplikacji SmartCardUtility przechodzimy do zakładki "Odblokuj PIN Tokena", w polu "SO PIN" wpisujemy aktualny kod SO PIN, po czym w odpowiednich polach dwukrotnie nadajemy nowy SO PIN dla karty.

**UWAGA!** Jeśli trzykrotnie wprowadzisz niepoprawny kod "SO PIN", karta kryptograficzna zostanie nieodwracalnie zablokowana. W takiej sytuacji należy zakupić nową kartę z certyfikatem.

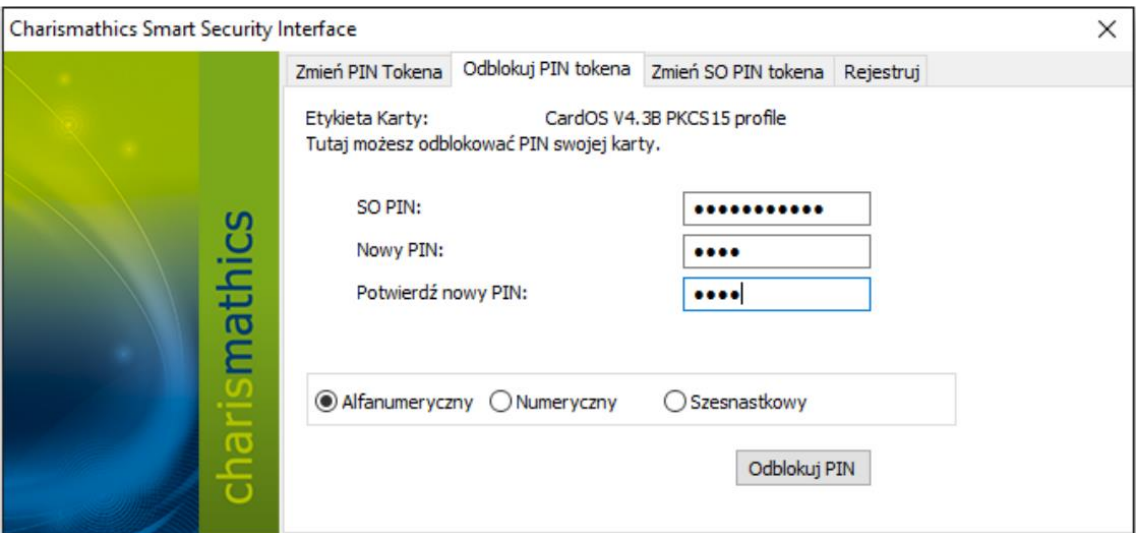

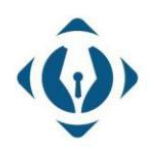

EuroCert Sp. z o.o. ul. Puławska 474 02-884 Warszawa KRS: 0000408592 NIP: 9512352379

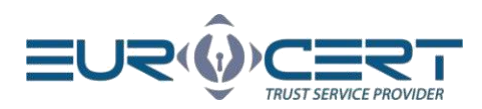

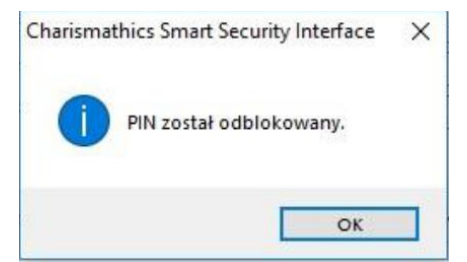

#### <span id="page-7-0"></span>2.4 Zmiana SO PIN-u

W celu zmiany kodu SO PIN należy uruchomić aplikację SmartCardUtitility i w zakładce "Zmień SO PIN Tokena" w polu starego SO PIN-u wprowadzamy obecny SO PIN, po czym w polach "Nowy SO PIN" i "Potwierdź nowy SO PIN" nadajemy nowy SO PIN dla karty.

Nowy SO PIN może składać się z dowolnych znaków tzn. liczb, liter (małych, dużych), symboli i innych znaków. Minimalna długość SO PIN-u to 4 znaki a maksymalna zależy od modelu karty kryptograficznej (najczęściej 8 lub 10 znaków).

**UWAGA!** Jeśli trzykrotnie wprowadzisz niepoprawny SO PIN, karta kryptograficzna zostanie nieodwracalnie zablokowana. W takiej sytuacji należy zakupić nowy certyfikat.

### <span id="page-7-1"></span>3. Pozostałe informacje

**UWAGA!** Podczas korzystania z aplikacji "Smart Security Interface" do komputera może być podłączona tylko jedna karta kryptograficzna. Podłączenie większej ilości może skutkować zablokowaniem niektórych z nich. EuroCert nie ponosi odpowiedzialności za skutki związane z nieprzestrzeganiem tego zalecenia.

Jeśli powstaje jakikolwiek problem z rejestracją certyfikatu bądź instalacją oprogramowania, skontaktuj się z naszym wsparciem technicznym: telefon: +48 22 390 59 95

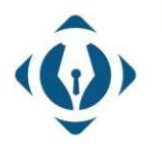

EuroCert Sp. z o.o. ul. Puławska 474 02-884 Warszawa KRS: 0000408592 NIP: 9512352379

Dział handlowy:  $+48$  22 490 36 45 handlowy@eurocert.pl

Dział techniczny:  $+48$  22 490 49 86 wsparcie@eurocert.pl